# Upgrade eines ASA HA-Paars für FirePOWER-Appliances  $\overline{\phantom{a}}$

## Inhalt

**Einführung Voraussetzungen** Anforderungen Verwendete Komponenten Hintergrundinformationen **Konfigurieren** Netzwerkdiagramm Aufgabe 1: Laden Sie die ASA-Images von den Cisco Software-Download-Seiten herunter Aufgabe 2: Laden Sie die ASA-Images in den FirePOWER Chassis Manager hoch. Aufgabe 3: Upgrade der ersten ASA-Einheit Aufgabe 4: Upgrade der zweiten ASA-Einheit Überprüfen Fehlerbehebung Zugehörige Informationen

## Einführung

Dieses Dokument beschreibt das Upgrade-Verfahren für ein Paar von Adaptive Security Appliances (ASAs) mit hoher Verfügbarkeit, die auf Hardware-Appliances für Firewalls installiert sind.

## Voraussetzungen

### Anforderungen

Cisco empfiehlt, über Kenntnisse in folgenden Bereichen zu verfügen:

- ASA-Management
- ASA-Failover

### Verwendete Komponenten

Die Informationen in diesem Dokument basieren auf den folgenden Software- und Hardwareversionen:

- 2 x FP4150 mit Code 2.0.1-86
- $\bullet$  ASA 9.6.2.1 (aktualisiert auf 9.6.2.3)

Die Informationen in diesem Dokument wurden von den Geräten in einer bestimmten Laborumgebung erstellt. Alle in diesem Dokument verwendeten Geräte haben mit einer leeren (Standard-)Konfiguration begonnen. Wenn Ihr Netzwerk in Betrieb ist, stellen Sie sicher, dass Sie die potenziellen Auswirkungen eines Befehls verstehen.

### Hintergrundinformationen

Das Upgrade-Verfahren für ein ASA-Modul, das auf FirePOWER-Appliances installiert ist (FPR4100, FPR9300 usw.), wenn HA konfiguriert ist (Aktiv/Standby oder Aktiv/Aktiv), wird im FirePOWER eXtensible Operating System (FXOS) Konfigurationsleitfaden beschrieben. Der relevante Teil ist:

#### Updating the Image Version for a Logical Device

**Before You Begin** 

Download the application image you want to use for the logical device from Cisco.com (see Downloading Images from Cisco.com) and then upload that image to the FXOS chassis (see Uploading an Image to the Firepower Security Appliance).

If you are upgrading both the Platform Bundle image and one or more Application images, you must upgrade the Platform Bundle first.

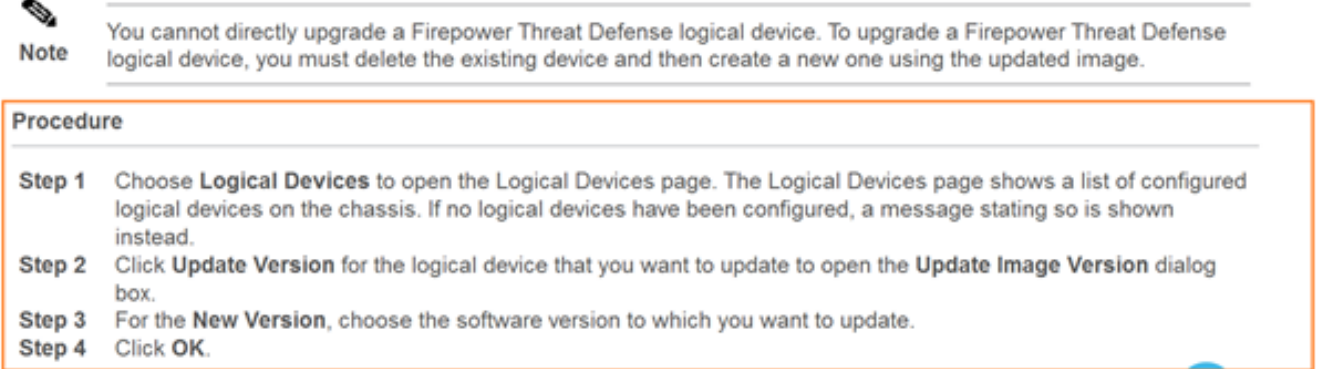

Das Ziel dieses Dokuments besteht darin, einen etwas detaillierteren Überblick über den Upgrade-Prozess in einer HA-Umgebung zu geben.

Hinweis: Im Dokument wird davon ausgegangen, dass die Ziel-ASA-Version mit der vorhandenen FXOS-Version kompatibel ist, sodass in diesem Szenario kein FXOS-Paket-Upgrade erforderlich ist. Überprüfen Sie immer die FXOS-Kompatibilitätsmatrix, um sicherzustellen, dass die Ziel-ASA-Version mit dem FXOS-Image kompatibel ist. Falls nicht, aktualisieren Sie zunächst die FXOS-Images, wie in den FXOS-Versionshinweisen beschrieben.

### Konfigurieren

Netzwerkdiagramm

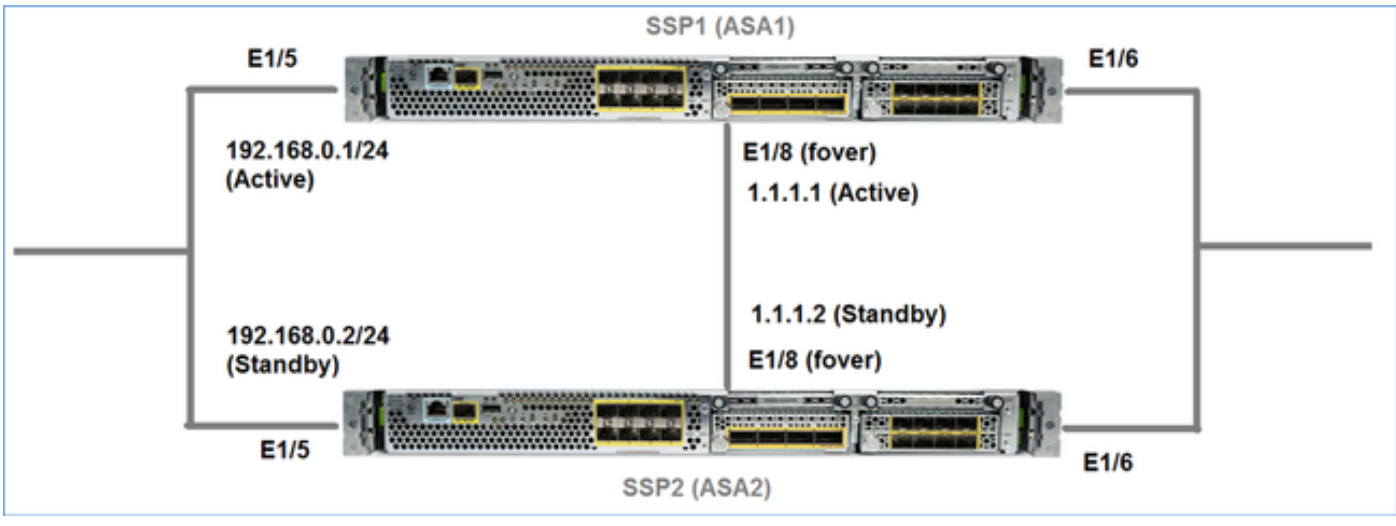

ASA1 wie in der FirePOWER Chassis Manager (FCM)-Benutzeroberfläche dargestellt:

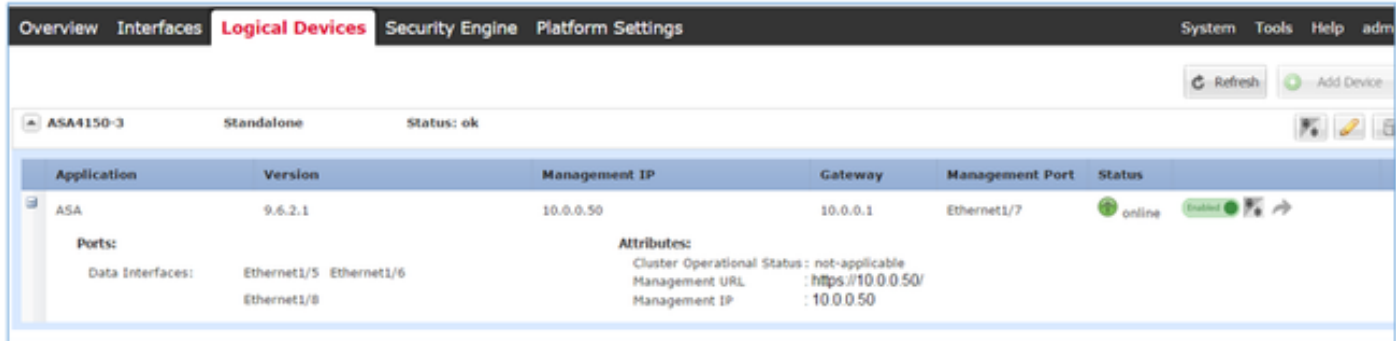

#### ASA2:

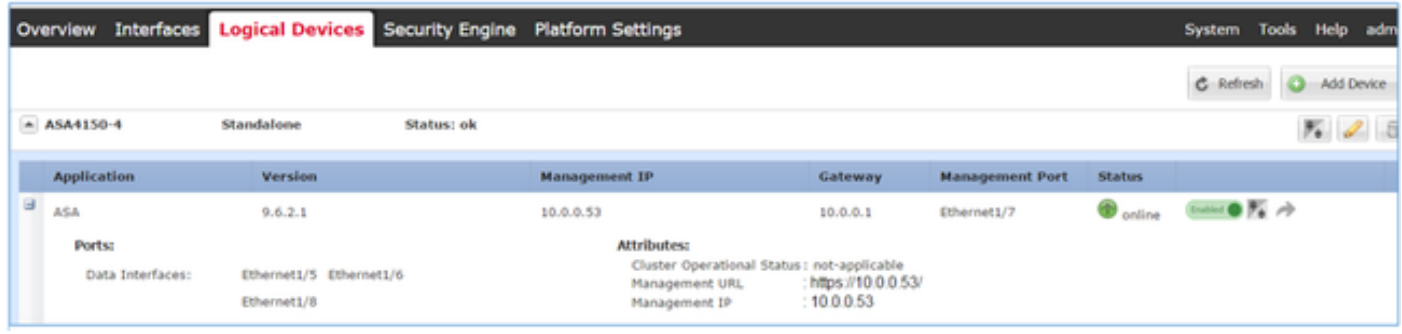

### Aufgabe 1: Laden Sie die ASA-Images von den Cisco Software-Download-Seiten herunter

Navigieren Sie zu Downloads Home > Products > Security > Firewalls > Next-Generation Firewalls (NGFW), und wählen Sie die Hardware-Plattform (z. B. 4100, 9000 usw.) aus, wie im Bild gezeigt.

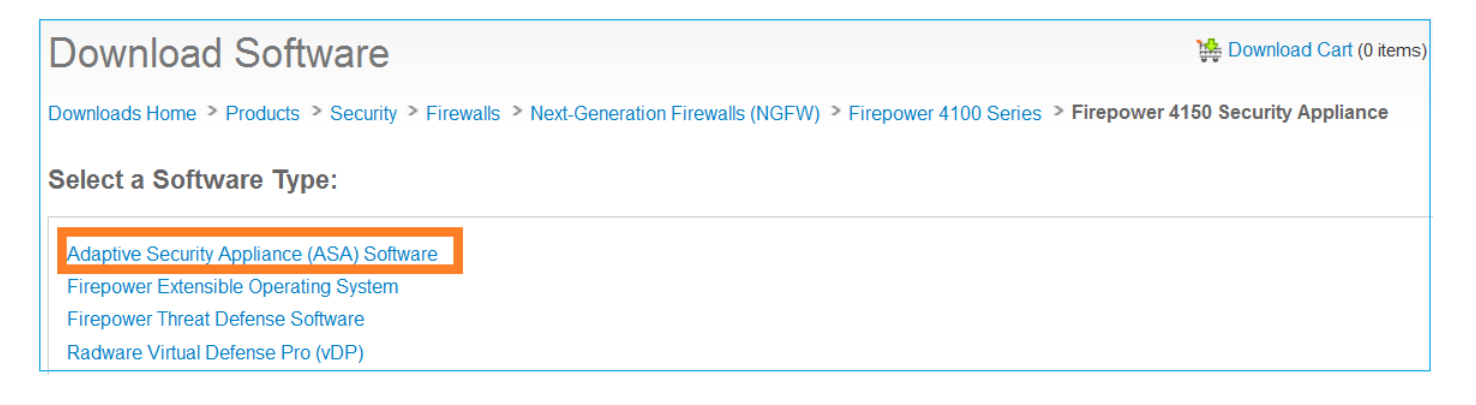

### Aufgabe 2: Laden Sie die ASA-Images in den FirePOWER Chassis Manager hoch.

Laden Sie die ASA-Images in das FirePOWER-Chassis. Dies kann über die FirePOWER Chassis Manager (FCM)-Benutzeroberfläche oder die FXOS Command Line Interface (CLI) erfolgen.

Methode 1. Laden Sie die ASA-Images von der FCM-Benutzeroberfläche hoch.

Navigieren Sie zu System > Updates. Wählen Sie Bild hochladen, geben Sie den Dateinamen an, und wählen Sie Hochladen:

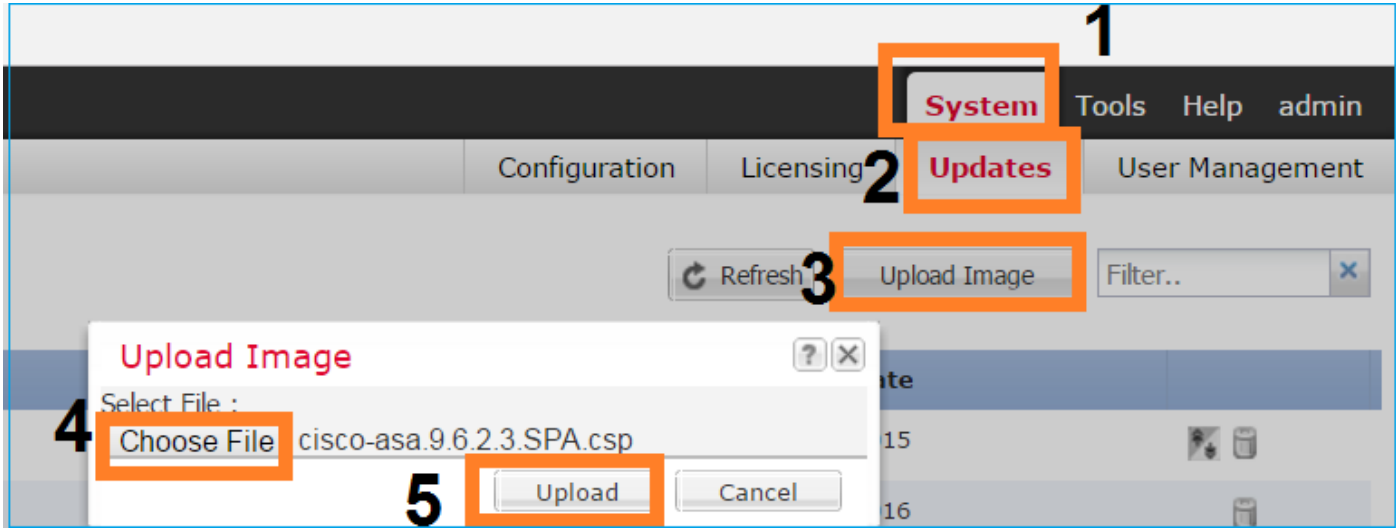

Methode 2. Laden Sie die ASA-Images von der FXOS-CLI hoch.

Sie können das Bild von einem FTP-, SCP-, SFTP- oder TFTP-Server hochladen. So überprüfen Sie die Verbindung zwischen der Chassis-Verwaltungsschnittstelle und dem Remote-Server:

```
FPR4100# connect local-mgmt
FPR4100(local-mgmt)# ping 10.48.40.70
PING 10.48.40.70 (10.48.40.70) from 10.62.148.88 eth0: 56(84) bytes of data.
64 bytes from 10.48.40.70: icmp_seq=1 ttl=61 time=34.4 ms
64 bytes from 10.48.40.70: icmp_seq=2 ttl=61 time=34.3 ms
64 bytes from 10.48.40.70: icmp_seq=3 ttl=61 time=34.3 ms
Um das ASA-Image zu übertragen, navigieren Sie zu diesem Bereich, und führen Sie den Befehl
```

```
download image aus:
```
asa.9.6.2.3.SPA.csp Password:

Um den Fortschritt der Bildübertragung zu überwachen, führen Sie den Befehl show downloadtask detail aus:

FPR4100 /ssa/app-software # **show download-task detail** Downloads for Application Software: File Name: cisco-asa.9.6.2.3.SPA.csp Protocol: Ftp Server: 10.48.40.70 Port: 0 Userid: anonymous Path: **Downloaded Image Size (KB): 94214** Time stamp: 2016-12-08T10:21:56.775 **State: Downloading Transfer Rate (KB/s): 450.784698** Current Task: downloading image cisco-asa.9.6.2.3.SPA.csp from 10.48.40.70(FSM-

```
STAGE:sam:dme:ApplicationDownloaderDownload:Local)
```
Sie können diesen Befehl auch verwenden, um die erfolgreiche Übertragung zu überprüfen:

FPR4100 /ssa/app-software # **show download-task** Downloads for Application Software: File Name **Protocol** Server Port Userid State ------------------------------ ---------- --------------- --------- ------------ ---- cisco-asa.9.6.2.2.SPA.csp Ftp 10.48.40.70 0 anonymous **Downloaded** Weitere Informationen: FPR4100 /ssa/app-software # **show download-task fsm status expand** File Name: cisco-asa.9.6.2.3.SPA.csp FSM Status: Affected Object: sys/app-catalogue/dnld-cisco-asa.9.6.2.3.SPA.csp/fsm Current FSM: **Download** Status: Success Completion Time: 2016-12-08T10:26:52.142 **Progress (%): 100**

FSM Stage:

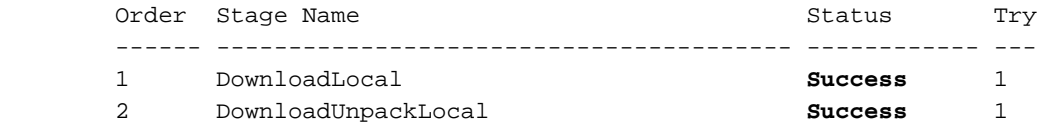

Das ASA-Image wird im Chassis-Repository angezeigt:

```
FPR4100 /ssa/app-software # exit
FPR4100 /ssa # show app
```
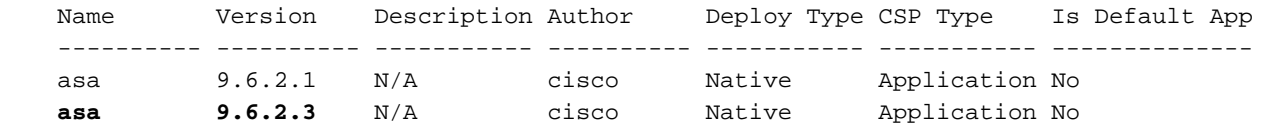

### Aufgabe 3: Upgrade der ersten ASA-Einheit

Aktualisieren Sie zuerst die Standby-ASA-Einheit, wie im Bild gezeigt:

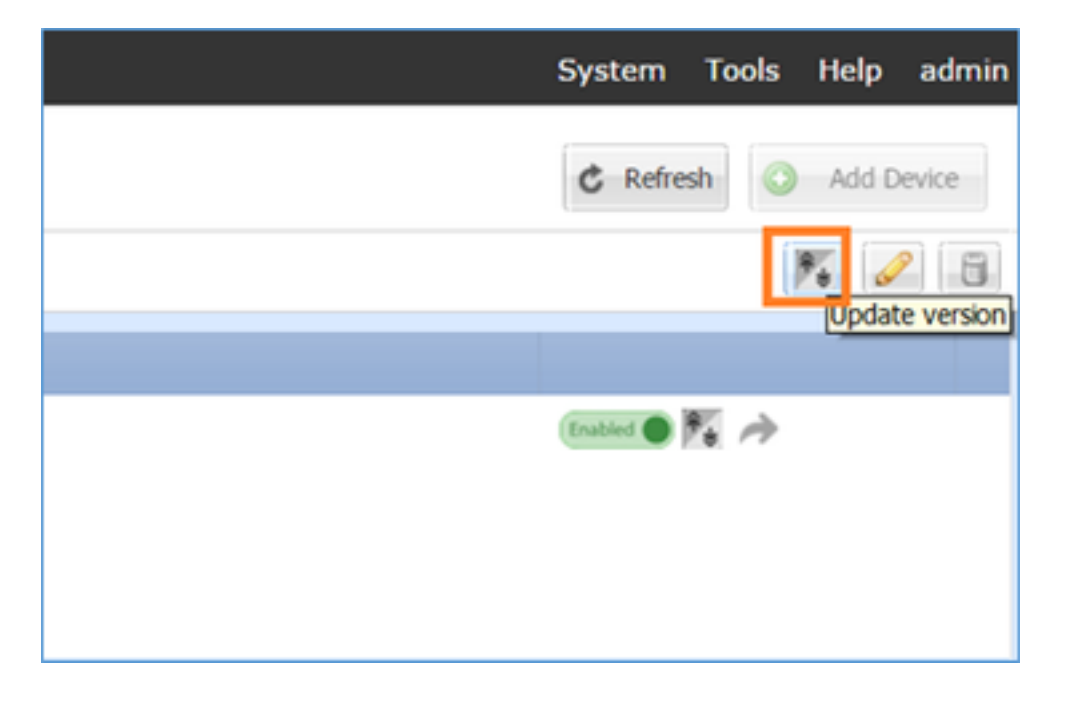

Geben Sie das neue Bild an, und wählen Sie OK , um das Upgrade zu starten:

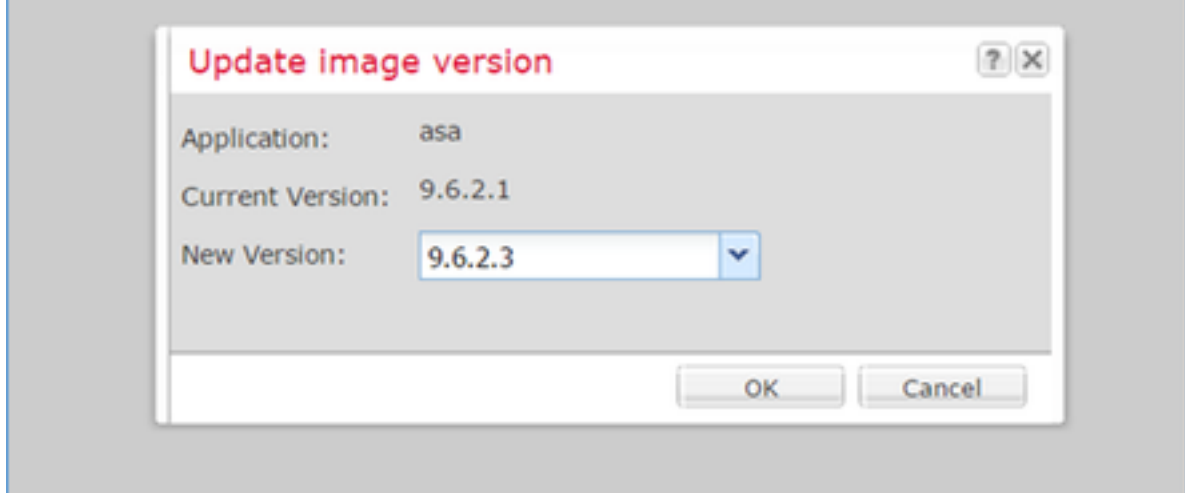

#### Überprüfung

Fortschritt des ASA-Upgrades über die FCM-GUI:

| Overview           |                                                                      |                | Interfaces Logical Devices Security Engine Platform Settings |                                                                                                    |                                    |          |                        |               | System Tod |  |
|--------------------|----------------------------------------------------------------------|----------------|--------------------------------------------------------------|----------------------------------------------------------------------------------------------------|------------------------------------|----------|------------------------|---------------|------------|--|
|                    |                                                                      |                |                                                              |                                                                                                    |                                    |          |                        |               | C Refresh  |  |
| $A$ ASA4150-4      |                                                                      | Standalone     | Status: ok                                                   |                                                                                                    |                                    |          |                        |               |            |  |
| <b>Application</b> |                                                                      | <b>Version</b> |                                                              | <b>Management IP</b>                                                                                |                                    | Gateway  | <b>Management Port</b> | <b>Status</b> |            |  |
| a.<br>ASA          |                                                                      | 9.6.2.1        |                                                              | 10.0.0.53                                                                                           |                                    | 10.0.0.1 | Ethernet1/7            | et updating   | $-$ 0 $\%$ |  |
|                    | Ports:<br>Ethernet1/5 Ethernet1/6<br>Data Interfaces:<br>Ethernet1/8 |                |                                                              | <b>Attributes:</b><br>Cluster Operational Status: not-applicable<br>Management URL<br>Management IP | : https://10.0.0.53/<br>:10.0.0.53 |          |                        |               |            |  |

Nach 1-2 Minuten wird die FCM-Benutzeroberfläche angezeigt:

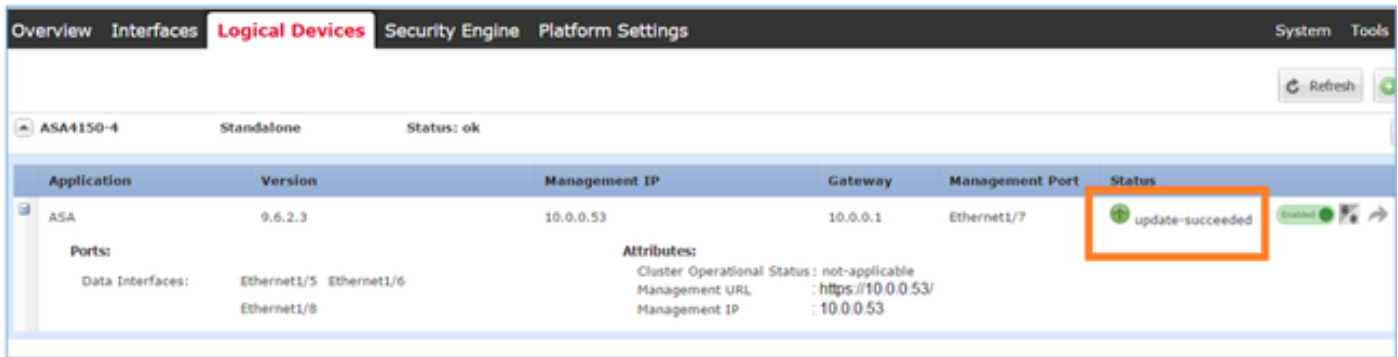

#### Das ASA-Modul wird neu geladen:

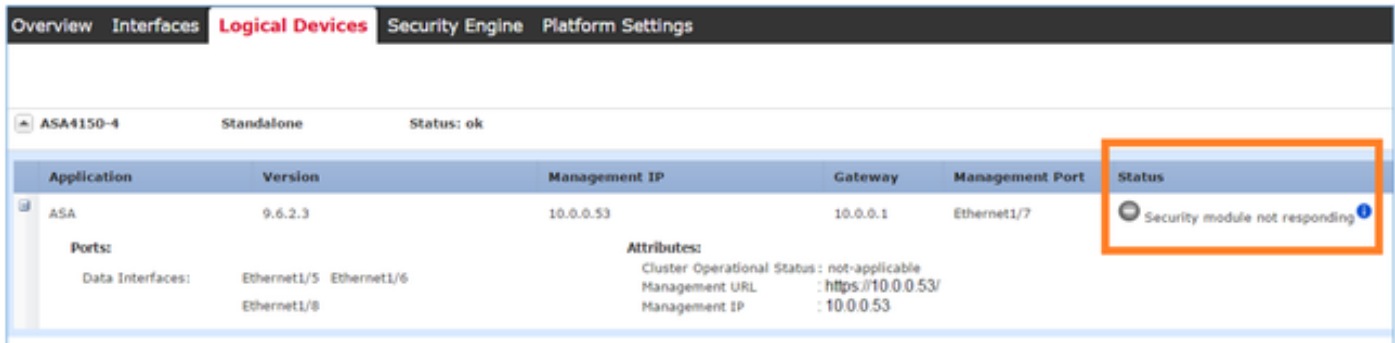

Der ASA-Upgrade-Prozess über die FirePOWER Chassis CLI.

Die CLI zeigt, dass das logische Gerät (ASA) neu gestartet wird. Der gesamte Upgrade-Prozess von der Boot-Kommandozeile des Moduls in dieser Ausgabe:

```
asa/sec/stby(config)#
[screen is terminating]
Disconnected from asa console!
Firepower-module1>
INIT: SwitchingStopping OpenBSD Secure Shell server: sshdstopped /usr/sbin/sshd (pid 5738)
.
Stopping Advanced Configuration and Power Interface daemon: stopped /usr/sbin/acpid (pid 5742)
acpid: exiting
acpid.
Stopping system message bus: dbus.
Stopping ntpd: stopped process in pidfile '/var/run/ntp.pid' (pid 6186)
done
Stopping crond: OK
Deconfiguring network interfaces... done.
Sending all processes the TERM signal...
```

```
SIGKILL_ALL will be delayed for 1 + 5 secs
Sending all processes the KILL signal...
Deactivating swap...
Unmounting local filesystems...
Rebooting... [ 1679.605561] Restarting system.
 Cisco Systems, Inc.
 Configuring and testing memory..
 Cisco Systems, Inc.
 Configuring and testing memory..
 Configuring platform hardware...
Bios Version : FXOSSM1.1.2.1.3.031420161207
Platform ID : FXOSSM1
Processor(s) Intel(R) Xeon(R) CPU E5-2699 v4 @ 2.20GHz
Total Memory = 256 GB Effective Memory = 256 GB
Memory Operating Speed 2400 Mh
Please wait, preparing to boot..
................................................................................................
.........
UEFI Interactive Shell v2.0. UEFI v2.40 (American Megatrends, 0x0005000B). Revision 1.02
Mapping table
       fs0: Alias(s):HD17a65535a1:;blk1:
           PciRoot(0x0)/Pci(0x1F,0x2)/Sata(0x0,0xFFFF,0x0)/HD(1,MBR,0x000EC692,0x800,0xEE6800)
      blk0: Alias(s):
          PciRoot(0x0)/Pci(0x1F,0x2)/Sata(0x0,0xFFFF,0x0)
      blk2: Alias(s):
           PciRoot(0x0)/Pci(0x1F,0x2)/Sata(0x0,0xFFFF,0x0)/HD(2,MBR,0x000EC692,0xEE7000,0x3BA000)
      blk3: Alias(s):
PciRoot(0x0)/Pci(0x1F,0x2)/Sata(0x0,0xFFFF,0x0)/HD(3,MBR,0x000EC692,0x12A1000,0x950000)
     blk4: Alias(s):
PciRoot(0x0)/Pci(0x1F,0x2)/Sata(0x0,0xFFFF,0x0)/HD(4,MBR,0x000EC692,0x1BF1000,0x2CD20800)
      blk5: Alias(s):
PciRoot(0x0)/Pci(0x1F,0x2)/Sata(0x0,0xFFFF,0x0)/HD(4,MBR,0x000EC692,0x1BF1000,0x2CD20800)/HD(1,M
BR,0x00000000,0x1BF1800,0x5D22000)
      blk6: Alias(s):
PciRoot(0x0)/Pci(0x1F,0x2)/Sata(0x0,0xFFFF,0x0)/HD(4,MBR,0x000EC692,0x1BF1000,0x2CD20800)/HD(2,M
BR,0x00000000,0x7914000,0x26FFD800)
To launch ROMMON.
CpuFrequency = 2200002 KHz
Cisco FXOSSM1 Blade Rommon 1.2.1.3, Mar 14 2016 12:11:29
Platform: SSPXRU
INFO: enic_identify: Enabling Cruz driver...
INFO: enic_identify: Cruz driver enabled.
INFO: init_spi_interface: HSFS_BERASE_4K.
INFO: enic_init: bar[0].vaddr 0xc6e00000.
INFO: enic_init: bar[2].vaddr 0xc6e10000.
INFO: enic_init: eNic port MTU is 1500.
INFO: enic_init: eNic bsize 1500 ring size 512.
INFO: enic_init: Waiting for Cruz link...
INFO: enic_init: Cruz link detected.
INFO: nb_eth_app_init: MAC address for interface 0: 00 15 a5 01 01 00
INFO: nb_eth_app_init: IP address 127.128.1.254
Start communicating with MIO in blade slot 1...
INFO: Allocated 1000 bytes of memory for cmd at 0x78a7d018.
INFO: Allocated 1000 bytes of memory for status at 0x76d34918.
```
INFO: Allocated 196608 bytes of memory for key file at 0x76d03018. INFO: Status code 1: 'rommon initialize is completed'. INFO: tftp\_open: '/rommon/status\_1.txt'@127.128.254.1 via 127.128.254.1 ! INFO: nb\_tftp\_upload: 31 bytes sent. tftpget 0x78a7d018 1000 INFO: tftp\_open: '/rommon/command\_1.txt'@127.128.254.1 via 127.128.254.1 Received 154 bytes WARNING: retrieve\_mio\_cmd\_info: Invalid checksum 0x0. tftpget 0x76d03018 196608 INFO: tftp\_open: 'rommon/key\_1.bin'@127.128.254.1 via 127.128.254.1 ! Received 131072 bytes INFO: Status code 8: 'rommon succeeds to retrieve key file'. INFO: tftp\_open: '/rommon/status\_1.txt'@127.128.254.1 via 127.128.254.1 ! INFO: nb\_tftp\_upload: 31 bytes sent. INFO: Primary keys in flash are up-to-date. INFO: Backup keys in flash are up-to-date. continue check local image the image file path: installables/chassis/fxos-lfbff-k8.9.6.2.2.SPA the image file name only: fxos-lfbff-k8.9.6.2.2.SPA local\_image\_file: fs0:fxos-lfbff-k8.9.6.2.2.SPA INFO: File 'fs0:fxos-lfbff-k8.9.6.2.2.SPA' has 104831328 bytes. local\_image\_file\_size 104831328 Found image fs0:fxos-lfbff-k8.9.6.2.2.SPA in local storage, boot local image. set pboot\_image fxos-lfbff-k8.9.6.2.2.SPA INFO: File 'fs0:fxos-lfbff-k8.9.6.2.2.SPA' has 104831328 bytes. INFO: 'fs0:fxos-lfbff-k8.9.6.2.2.SPA' has 104831328 bytes INFO: Booting LFBFF image... INFO: Status code 7: 'rommon about to verify image signature from local disk'. INFO: tftp\_open: '/rommon/status\_1.txt'@127.128.254.1 via 127.128.254.1 ! INFO: nb\_tftp\_upload: 31 bytes sent. INIT: version 2.88 booting Starting udev Configuring network interfaces... done. Populating dev cache rw console=ttyS0,38400 loglevel=2 auto kstack=128 reboot=force panic=1 ide\_generic.probe\_mask=0x1 ide1=noprobe pci=nocrs processor.max\_cstate=1 iommu=pt platform=sspxru boot\_img=disk0:/fxos-lfbff-k8.9.6.2.2.SPA ciscodmasz=786432 cisconrsvsz=2359296 hugepagesz=1g hugepages=24 ssp\_mode=0 No Partitions for HDD2.. Creating partition.. mount: special device /dev/sdb1 does not exist rw console=ttyS0,38400 loglevel=2 auto kstack=128 reboot=force panic=1 ide\_generic.probe\_mask=0x1 ide1=noprobe pci=nocrs processor.max\_cstate=1 iommu=pt platform=sspxru boot\_img=disk0:/fxos-lfbff-k8.9.6.2.2.SPA ciscodmasz=786432 cisconrsvsz=2359296 hugepagesz=1g hugepages=24 ssp\_mode=0 Create libvirt group Start libvirtd Service \* Starting virtualization library daemon: libvirtd no /usr/bin/dnsmasq found; none killed 2016-12-07 12:47:24.090+0000: 4373: info : libvirt version: 1.1.2 2016-12-07 12:47:24.090+0000: 4373: warning : virGetHostname:625 : getadd[ ok ]failed for 'ciscoasa': Name or service not known Disable the default virtual networks Network default destroyed Done with libvirt initialization rw console=ttyS0,38400 loglevel=2 auto kstack=128 reboot=force panic=1 ide\_generic.probe\_mask=0x1 ide1=noprobe pci=nocrs processor.max\_cstate=1 iommu=pt platform=sspxru boot\_img=disk0:/fxos-lfbff-k8.9.6.2.2.SPA ciscodmasz=786432 cisconrsvsz=2359296

hugepagesz=1g hugepages=24 ssp\_mode=0

```
+++++++++++++++ BOOT CLI FILES COPIED +++++++++++++++++++++++++++
rw console=ttyS0,38400 loglevel=2 auto kstack=128 reboot=force panic=1
ide_generic.probe_mask=0x1 ide1=noprobe pci=nocrs processor.max_cstate=1 iommu=pt
platform=sspxru boot_img=disk0:/fxos-lfbff-k8.9.6.2.2.SPA ciscodmasz=786432 cisconrsvsz=2359296
hugepagesz=1g hugepages=24 ssp_mode=0
Turbo Boost is UNSUPPORTED on this platform.
Configuration Xml found is /opt/cisco/csp/applications/configs/cspCfg_cisco-
asa.9.6.2.3 asa 001 JAD201200C64A93395.xml
INIT: Entering runlevel: 3
rw console=ttyS0,38400 loglevel=2 auto kstack=128 reboot=force panic=1
ide_generic.probe_mask=0x1 ide1=noprobe pci=nocrs processor.max_cstate=1 iommu=pt
platform=sspxru boot_img=disk0:/fxos-lfbff-k8.9.6.2.2.SPA ciscodmasz=786432 cisconrsvsz=2359296
hugepagesz=1g hugepages=24 ssp_mode=0
Starting system message bus: dbus.
Starting OpenBSD Secure Shell server: sshd
  generating ssh RSA key...
  generating ssh ECDSA key...
   generating ssh DSA key...
done.
Starting Advanced Configuration and Power Interface daemon: acpid.
acpid: starting up
acpid: 1 rule loaded
acpid: waiting for events: event logging is off
Starting ntpd: done
Starting crond: OK
            Cisco Security Services Platform
                  Type ? for list of commands
Firepower-module1>
Firepower-module1>show services status
Services currently running:
Feature | Instance ID | State | Up Since
-----------------------------------------------------------
asa | 001_JAD201200C64A93395 | RUNNING | :00:00:20
Firepower-module1>
```
Das gesamte Verfahren dauert ca. 5 Minuten.

Sie können auch den Befehl show app-instance in der Chassis-CLI verwenden, um zu überprüfen, ob die ASA-Anwendung online ist:

FPR4100# **scope ssa** FPR4100 /ssa # **show app-instance** Application Name Slot ID Admin State **Operational State** Running Version Startup Version Cluster Oper State -------------------- ---------- --------------- ------------------ --------------- ------------- -- ----------------- asa 1 Enabled **Online** 9.6.2.3 9.6.2.3 Not Applicabl

Die ASA-Module erkennen sich gegenseitig:

.

asa/sec/actNoFailover> **\*\*\*\*\*\*\*\*\*\*\*\*WARNING\*\*\*\*WARNING\*\*\*\*WARNING\*\*\*\*\*\*\*\*\*\*\*\*\*\*\*\*\*\*\*\*\*\*\*\*\*\*\*\*\*\*\*\* Mate version 9.6(2)1 is not identical with ours 9.6(2)3 \*\*\*\*\*\*\*\*\*\*\*\*WARNING\*\*\*\*WARNING\*\*\*\*WARNING\*\*\*\*\*\*\*\*\*\*\*\*\*\*\*\*\*\*\*\*\*\*\*\*\*\*\*\*\*\*\*\***

 **Detected an Active mate Beginning configuration replication from mate. End configuration replication from mate.**

asa/sec/stby>

#### Überprüfung

```
FPR4100# connect module 1 console
Telnet escape character is '~'.
Trying 127.5.1.1...
Connected to 127.5.1.1.
Escape character is '~'.
CISCO Serial Over LAN:
Close Network Connection to Exit
Firepower-module1> connect asa
asa> enable
Password:
asa/sec/stby# show failover
Failover On
Failover unit Secondary
Failover LAN Interface: fover Ethernet1/8 (up)
Reconnect timeout 0:00:00
Unit Poll frequency 1 seconds, holdtime 15 seconds
Interface Poll frequency 5 seconds, holdtime 25 seconds
Interface Policy 1
Monitored Interfaces 2 of 1041 maximum
MAC Address Move Notification Interval not set
Version: Ours 9.6(2)3, Mate 9.6(2)1
Serial Number: Ours FLM2006EQFW, Mate FLM2006EN9U
Last Failover at: 12:48:23 UTC Dec 7 2016
         This host: Secondary - Standby Ready
                 Active time: 0 (sec)
                 slot 0: UCSB-B200-M3-U hw/sw rev (0.0/9.6(2)3) status (Up Sys)
                   Interface INSIDE (192.168.0.2): Normal (Not-Monitored)
                   Interface OUTSIDE (192.168.1.2): Normal (Monitored)
                   Interface management (0.0.0.0): Normal (Waiting)
         Other host: Primary - Active
                 Active time: 10320 (sec)
                 slot 0: UCSB-B200-M3-U hw/sw rev (0.0/9.6(2)1) status (Up Sys)
                   Interface INSIDE (192.168.0.1): Normal (Not-Monitored)
                   Interface OUTSIDE (192.168.1.1): Normal (Monitored)
                   Interface management (10.0.0.50): Normal (Waiting)
```
...

Führen Sie die folgenden Befehle aus, um den ordnungsgemäßen Failover-Betrieb zwischen den ASA-Einheiten zu bestätigen:

- Kontonummer anzeigen
- Auslieferungszählung
- show crypto ipsec sa

#### Aufgabe 4: Upgrade der zweiten ASA-Einheit

Wechseln Sie die Failover-Peers, und aktualisieren Sie die primäre ASA:

```
asa/sec/stby# failover active
```
 **Switching to Active** asa/sec/act#

Geben Sie das neue Image an, und starten Sie die Aktualisierung:

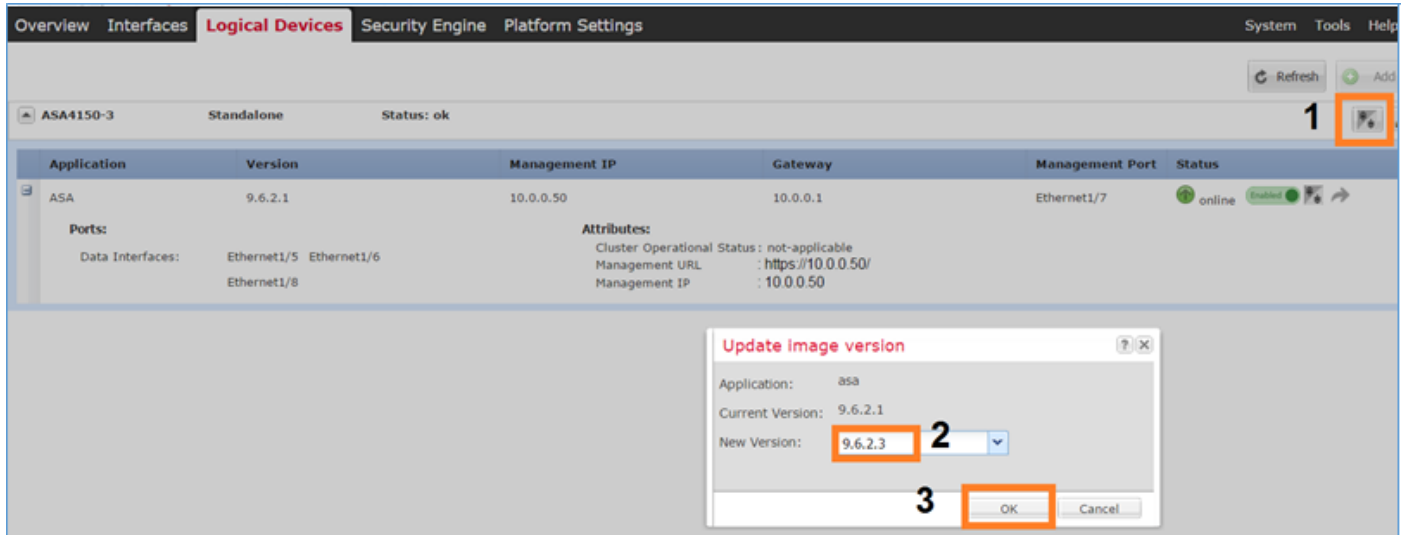

Nach 5 Minuten ist das Upgrade abgeschlossen.

# Überprüfen

Überprüfen Sie in der Chassis-CLI, ob die ASA-Anwendung online ist:

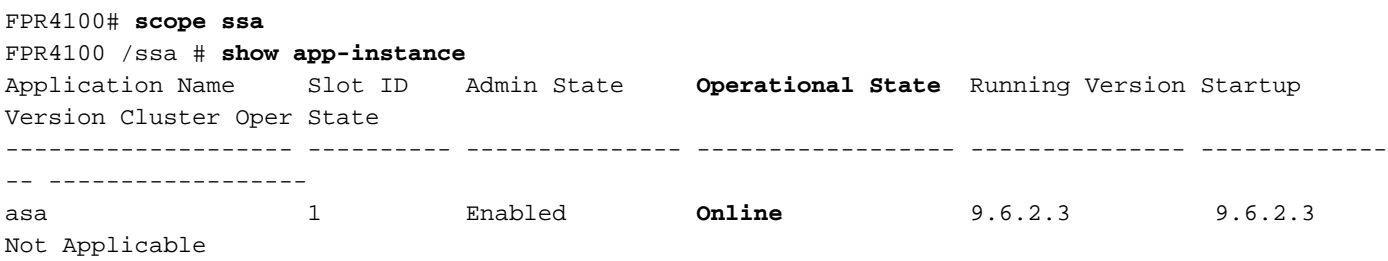

Überprüfen Sie im ASA-Modul den Failover-Betrieb:

asa/pri/stby# **show failover** Failover On Failover unit Primary Failover LAN Interface: fover Ethernet1/8 (up) Reconnect timeout 0:00:00 Unit Poll frequency 1 seconds, holdtime 15 seconds Interface Poll frequency 5 seconds, holdtime 25 seconds Interface Policy 1 Monitored Interfaces 2 of 1041 maximum MAC Address Move Notification Interval not set **Version: Ours 9.6(2)3, Mate 9.6(2)3** Serial Number: Ours FLM2006EN9U, Mate FLM2006EQFW Last Failover at: 14:35:37 UTC Dec 7 2016 **This host: Primary - Standby Ready**

```
 Active time: 0 (sec)
               slot 0: UCSB-B200-M3-U hw/sw rev (0.0/9.6(2)3) status (Up Sys)
                 Interface INSIDE (192.168.0.2): Normal (Not-Monitored)
                 Interface OUTSIDE (192.168.1.2): Normal (Waiting)
                 Interface management (0.0.0.0): Normal (Waiting)
        Other host: Secondary - Active
               Active time: 656 (sec)
               slot 0: UCSB-B200-M3-U hw/sw rev (0.0/9.6(2)3) status (Up Sys)
                 Interface INSIDE (192.168.0.1): Failed (Not-Monitored)
                 Interface OUTSIDE (192.168.1.1): Normal (Waiting)
                 Interface management (10.0.0.50): Normal (Waiting)
Stateful Failover Logical Update Statistics
       Link : fover Ethernet1/8 (up)
 Stateful Obj xmit xerr rcv rerr
General 7 0 8 0
```
...

Zurücksetzen des Failovers auf primäre/aktive, sekundäre/Standby-Funktionen:

```
asa/pri/stby# failover active
         Switching to Active
asa/pri/act#
```
## Fehlerbehebung

Für diese Konfiguration sind derzeit keine spezifischen Informationen zur Fehlerbehebung verfügbar.

### Zugehörige Informationen

- [FXOS-Konfigurationsleitfaden](/content/en/us/td/docs/security/firepower/fxos/fxos114/web-config/b_GUI_ConfigGuide_FXOS_114/image_management.html#task_B3A3F800FB9140B7A561AF9CFD7D6BBD)
- [FXOS-ASA-Kompatibilitätsleitfaden](/content/en/us/td/docs/security/firepower/fxos/compatibility/fxos-compatibility.html)
- **[FXOS-Versionshinweise](/content/en/us/td/docs/security/firepower/fxos/fxos201/release/notes/fxos201_rn.html#pgfId-125653)**
- [Technischer Support und Dokumentation Cisco Systems](https://www.cisco.com/c/de_de/support/index.html)